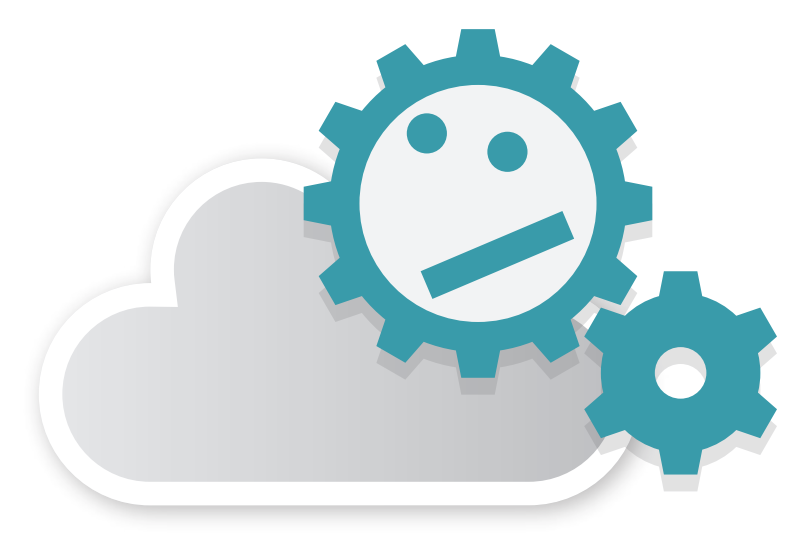

# post-processing cloud

**Application Manual ver.1.0** Created by amuse oneself Inc.

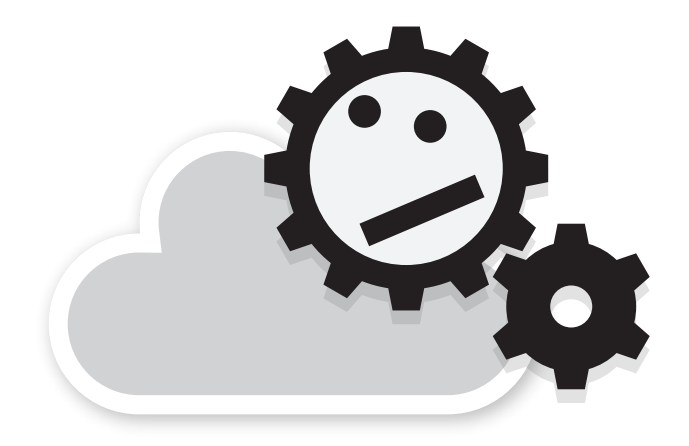

## post-processing cloud

## **Application Manual ver.1.0**

Created by amuse oneself Inc.

# INDEX

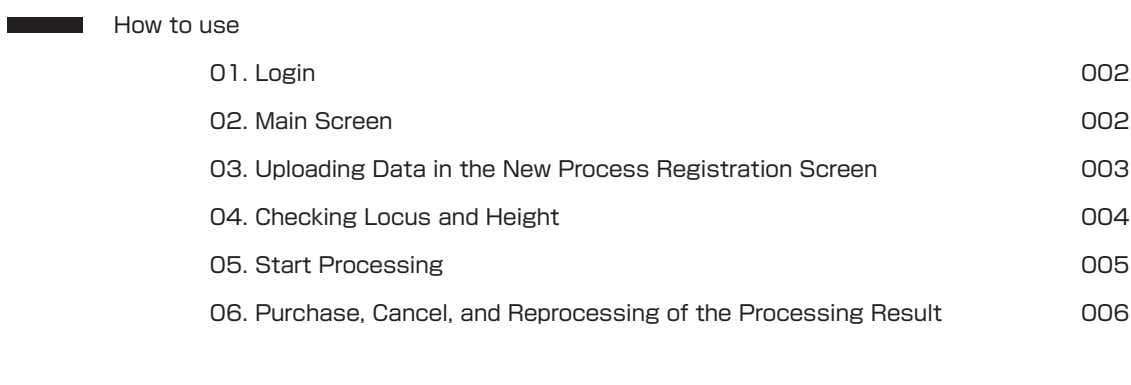

**About charges** 

008

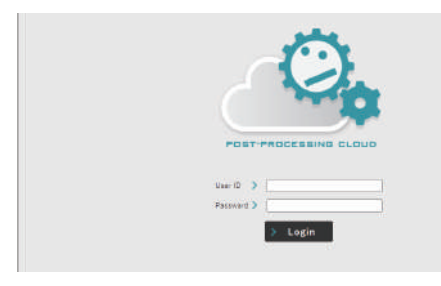

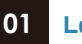

### **Login**

**POST-PROCESSING CLOUD When you access http://ppcloud.amuse-oneself.com/ , the login screen will be displayed.**

**You can log in with the user ID and password issued after signing the contract.**

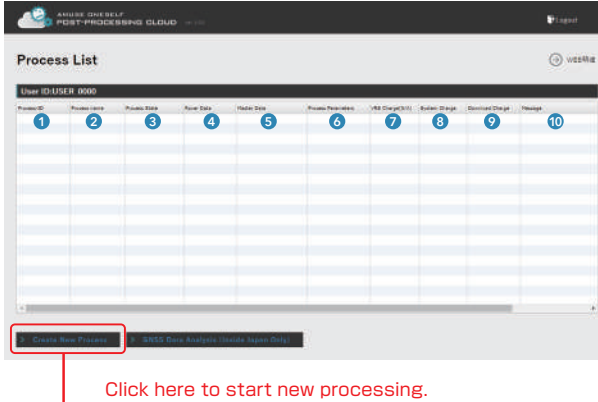

#### **Main screen 02**

**This is the screen that appears after you log in. The explanation of each item is as follows.**

#### **1** Process-ID

**This is the ID issued for each process.**

#### 2 Process Name

**This is the name set by you (customer) when registering a process. You can give it a name that is easy to manage, such as a project name or a site name.**

### **3** Process State

**・Waiting for Purchase/Cancel**

- **・Downloaded**
- **・Ready for Download**
- **・Expired**
- **The status of the process is displayed.**

### **4** Rover Data

**The data file (mobile station data), data time and minutes to be processed are displayed.**

#### **5** Master Data

**Data regarding the fixed station data to be used.**

### **6** Process Parameters

**Parameters for GNSS analysis. You can set whether to use GLONASS satellite signals or not, and the minimum elevation angle of the height mask from 12, 15, 20, 25, and 30 degrees.**

### **7** VRS Charge (N/A)

**You will be billed when you purchase VRS (Virtual Reference Station) data. (VRS is only available in Japan)**

### 8 System Charge

**It is charged each time an analysis process is conducted.**

**9** Download Charge

**It is charged when you purchase the final result.**

### **10** Message

**It is displayed when an error occurs during processing.**

**\*For more information about charges, please refer to "About Charges" at the end of this manual.**

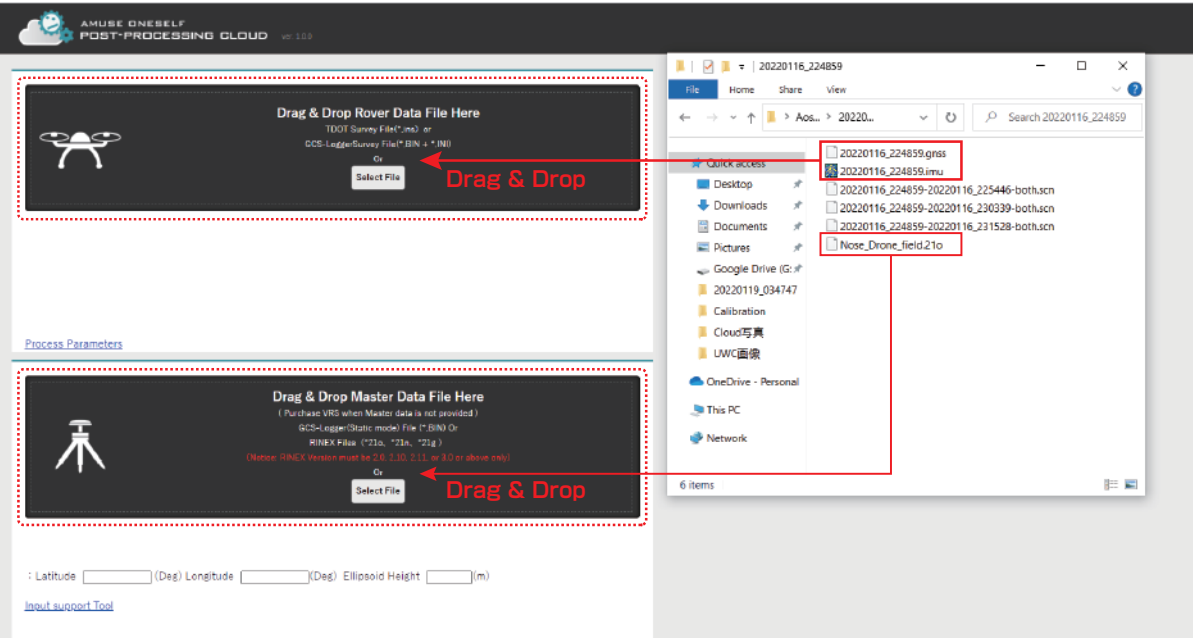

#### **Uploading data in the new process registration screen 03**

**To register a new process, drag and drop a file or select a file in the file selection dialog. When dragging and dropping, please note that the drop location is different for mobile station data and fixed station data.**

**The available data is as follows**

### **Mobile station file**

TDOT data .IMU file + .GNSS file

### **Fixed station file**

RINEX file Extensions are \*\*O, \*\*N, or \*\*G. \*\* is 17, etc.

### AMUSE ONESELF<br>T POST-PROCESSING CLOUD

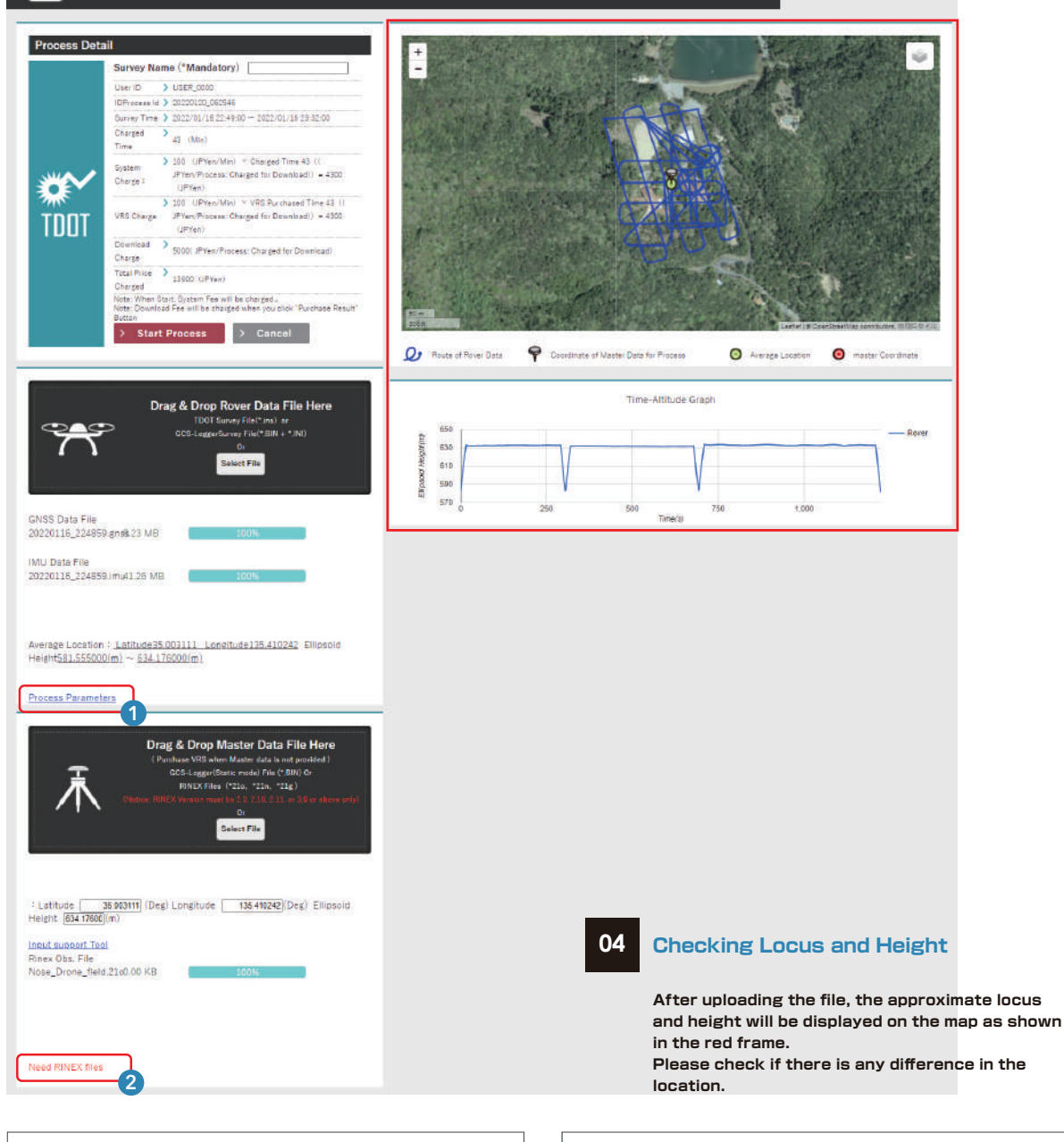

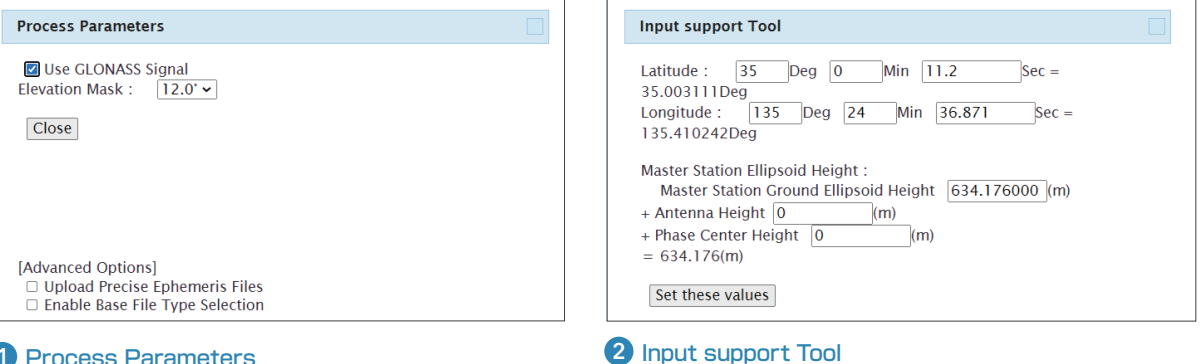

### 1 Process Parameters 2 2

**As GNSS analysis options, you can set whether to use GLONASS satellite signals or not, and a filter to exclude the use of satellites at low elevation angles.**

**Fixed station coordinates are input in degrees, but can also be input in degrees / minutes / seconds. The fixed station height can also be entered and saved** 

**separately for antenna height and phase center height.**

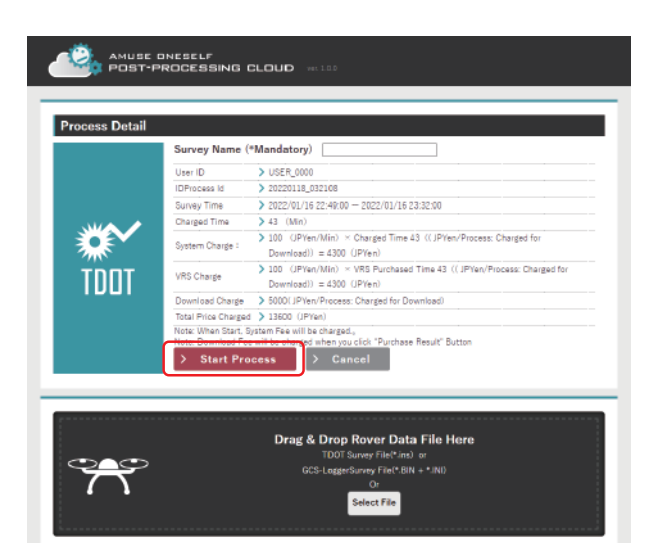

#### **Start Processing 05**

**By clicking the "Start Process" button, the start of processing is reserved, and after registration, it is added to the list.**

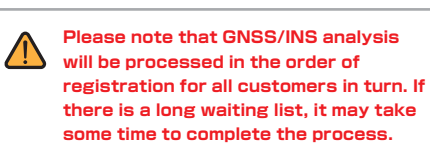

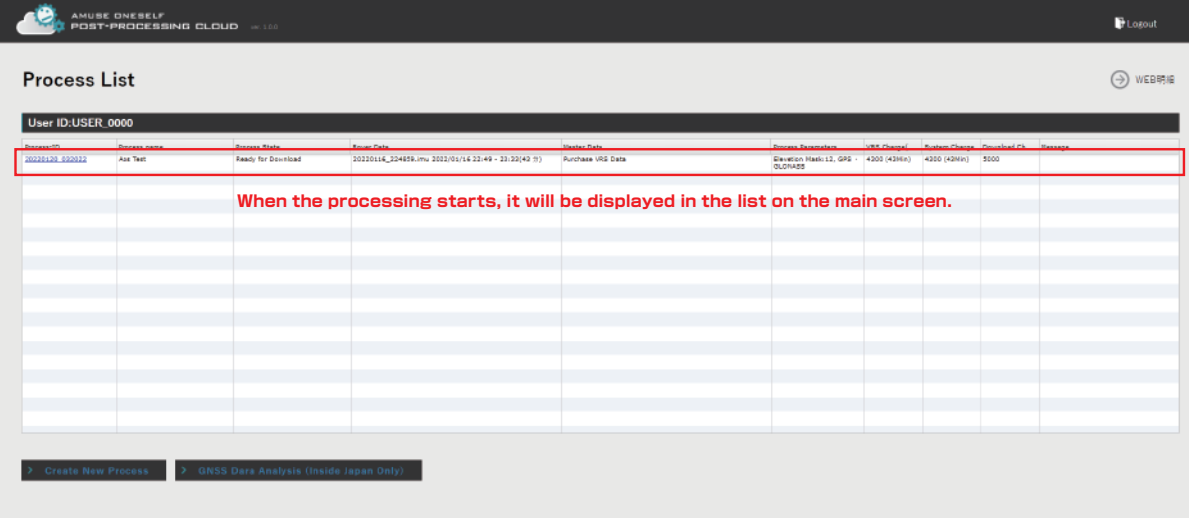

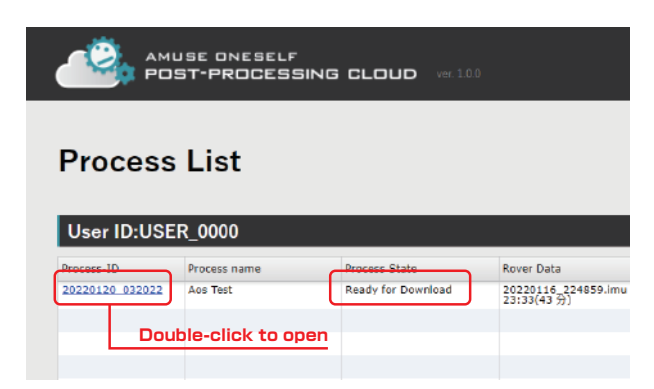

### **Purchase, Cancel, and Reprocessing of the Processing Result**

**If the processing is completed successfully, the status will be "Waiting for Purchase/Cancel" . Click on the Process-ID to open the detail screen.**

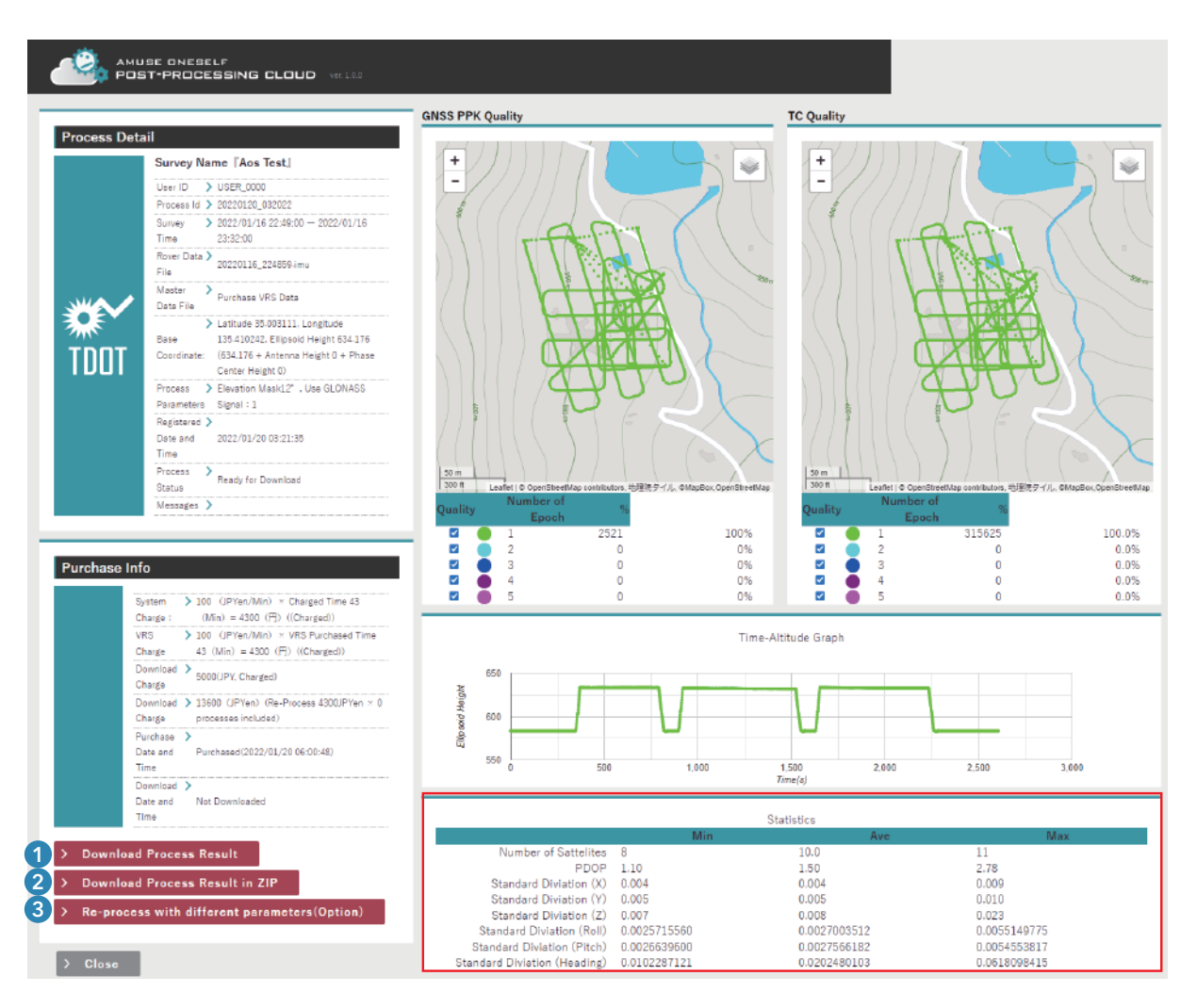

**06**

**The lower right corner of the Process Detail screen (red frame) shows the reference value for result accuracy. Please refer to these values and consider whether or not to purchase.**

#### 1 To purchase the analysis results

**Click the "Download Process Result" button and agree to be charged for the download.**

#### 2 Cancellation

**You can cancel your purchase by clicking the "Cancel" button.**

### 3 Re-process

**Click the "Re-process with different parameters (Option)" button to change the processing parameters.**

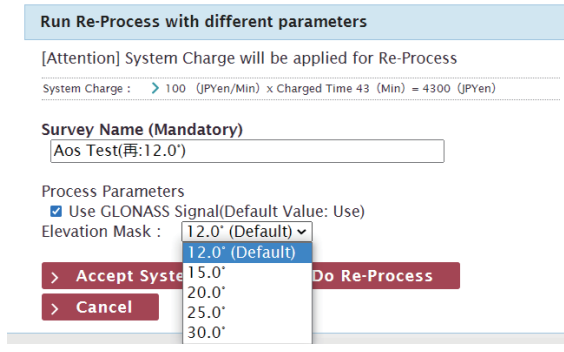

**Click the "Re-process with different parameters (Option)" button to change the conditions of GNSS analysis and perform reprocessing.**

**The reprocessing can be performed only for newly registered processes. You cannot reprocess from the reprocessing result.**

**If you are okay with being charged separate fee for using the system, please click the "Accept System Charge and Do Re-process" button to start the reprocessing.**

## About charges

### **System usage charge**

**This is the charge for using GNSS/INS post-processing analysis of ppcloud. The charge is based on the length of the mobile station file (in minutes).**

**You will also be charged when reprocessing without a GLONASS satellite signal, or when reprocessing with a different elevation mask.**

### **Download charge**

**It is charged when you download the data, and is charged only once per processing, so if you change the analysis conditions and reprocess the data, you will not be charged for the second and subsequent downloads. However, please note that if you create new data instead of reprocessing data that has been processed once, it will be counted as a separate process.**

### **Billing timing**

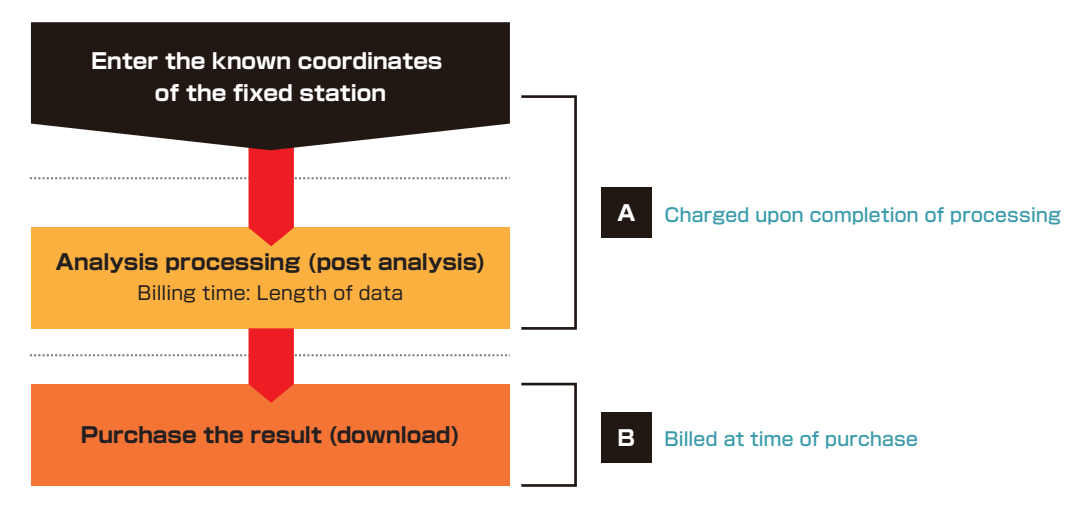

### **Notes on Reprocessing**

**1. In the case of "reprocessing", only the analysis process (post-analysis) will be charged.**

**2. The download charge will be incurred only at the time of the first purchase of this processing and its reprocessing together.**